# TFM-560X

#### Guia Rápido de Instalação Rápida Modem

Version 07.07.2006

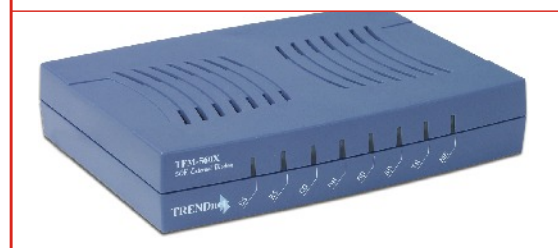

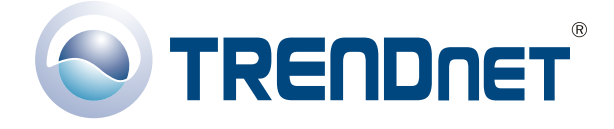

Copyright ©2007. All Rights Reserved. TRENDware International, Inc.

# **Table of Contents**

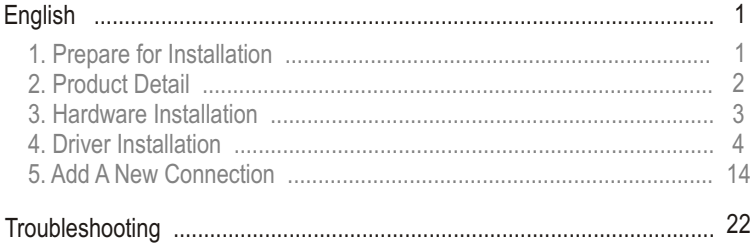

# 1. Prepare for Installation English QIG

Thank you for purchasing the TRENDnet TFM-560X 56K External Modem. This guide will help you setup your 56K External Modem. Following the installation instructions should be quick and easy. If you run into problems, please refer to the Troubleshooting section. If you need further technical support, please visit www.TRENDNET.com or call technical support by phone.

### Verify Package Contents

Please make sure you have everything in the box:

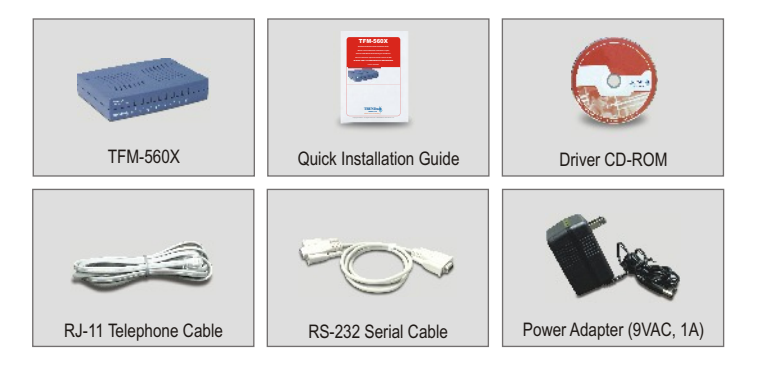

## Minimum System Requirements

- **a.** Pentium 166Mhz or faster processor with at least 16MB of RAM
- **b.** RS-232 COM port
- **c.** Windows XP, 2000, ME, or 98SE

## 2. Product Detail

TFM-560X has an On/Off Switch, a power adapter connector, a RS-232 port that connects to your PC, a LINE port that connects to the Internet, and a PHONE port that connects an analog telephone.

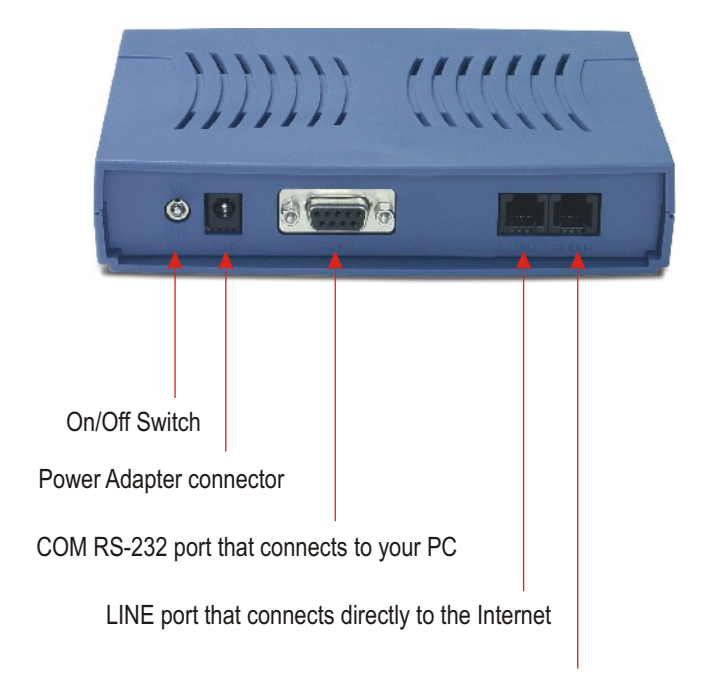

PHONE port that connects to your analog telephone

# 3. Hardware Installation

- **a.** Plug the female end of the RS-232 cable into your PC's COM port. Plug the male end of the RS-232 cable into the **RS-232** port of the TFM-560X.
- **b.** Plug one end of the telephone cord into the **LINE** port of the TFM-560X. Plug the other end of telephone cord into a telephone wall jack.
- **c.** Plug the power adapter connector to the TFM-560X's **AC9V** port. Plug the power adapter to a power outlet or surge protector.
- **d.** Turn on the TFM-560X.
- **e.** (Optional) Plug one end of the telephone cord into the **PHONE** port of the TFM-560X. Plug the other end of telephone cord into an analog telephone.

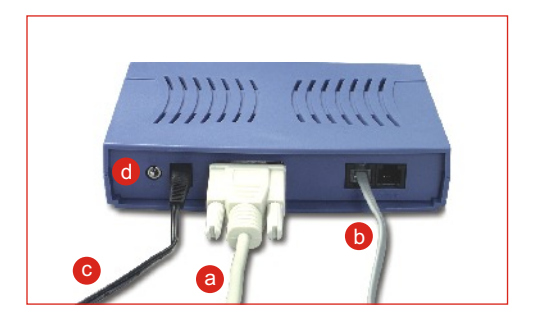

# 4. Driver Installation

## Windows XP

After completing the modem hardware installation, the **Found New Hardware Wizard** will appear. Please insert the CD-ROM driver into your CD-ROM.

**a.** Click **Install the software automatically** (Recommended). Click **Next**.

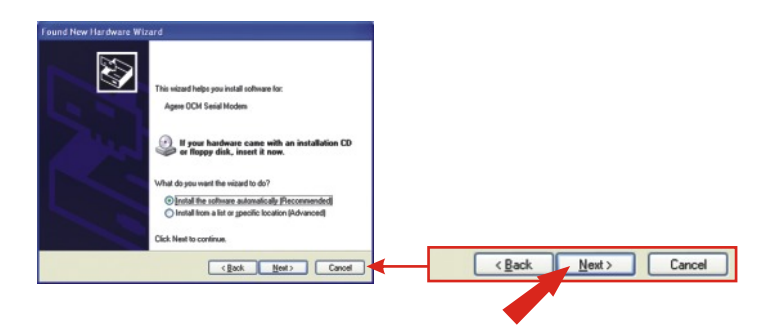

**b.** Select **e:\drivers\ocms\_xp.inf** under **Location** and Click **Next**.

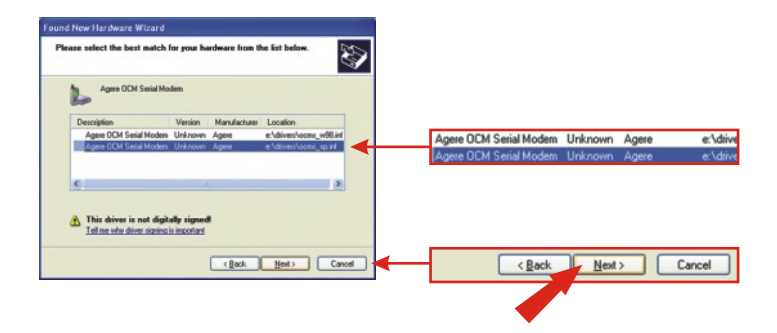

**NOTE:** TRENDnet's TFM-560X has been fully tested under all supported Windows Operating Systems and has been approved for their functionality. For Windows XP, you will see a message regarding "not passed Windows Logo testing". Click Continue Anyway.

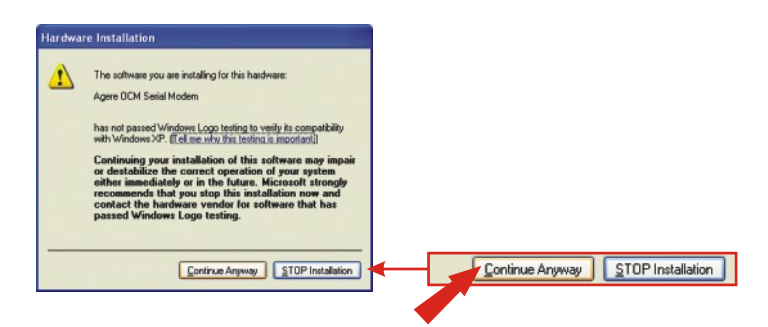

**c.** Click **Finish.**

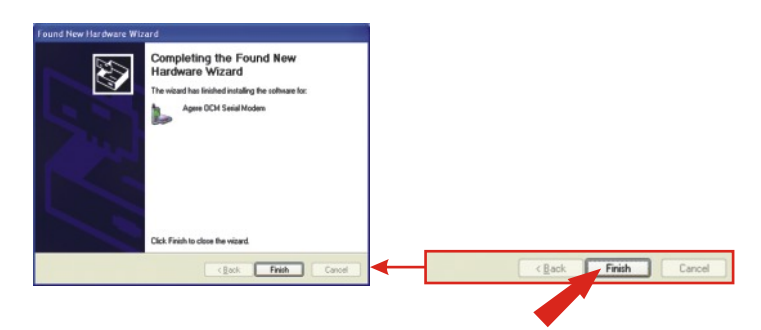

### Windows 2000

After completing the modem hardware installation, the **Found New Hardware Wizard** will appear. Please insert the CD-ROM driver into your CD-ROM.

**a.** Click **Next.** 

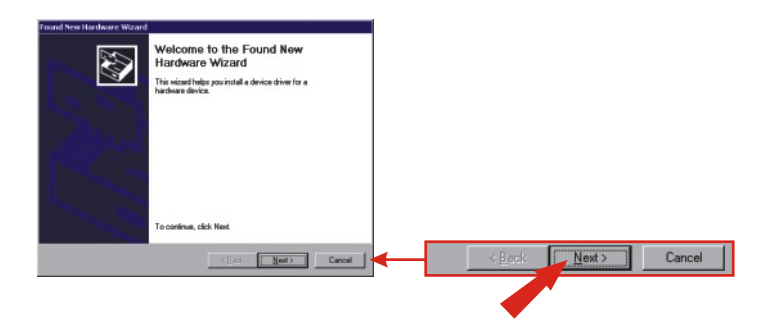

**b.** Click **Search for a suitable driver for my device (recommended)**. Click **Next**.

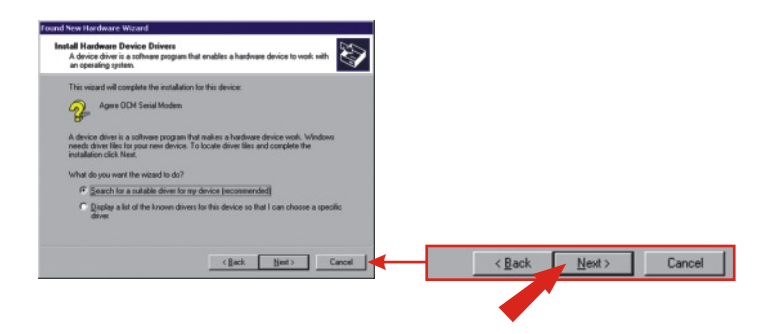

**c.** Click **CD-ROM** and click **Next**.

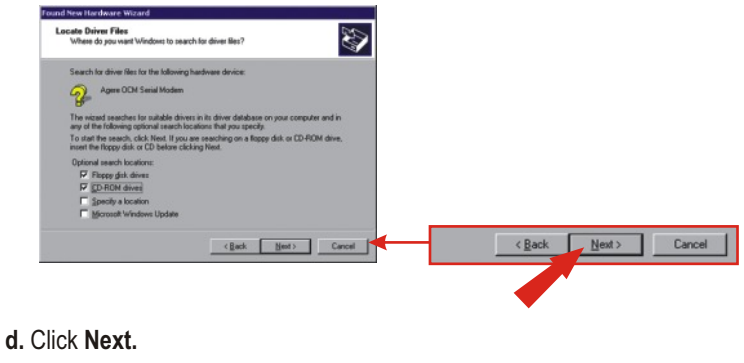

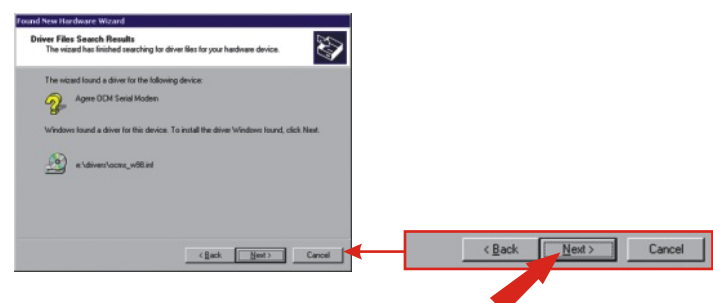

**NOTE:** TRENDnet's TFM-560X has been fully tested under all supported Windows Operating Systems and has been approved for their functionality. For Windows 2000, you will see a message regarding "not passed Windows Logo testing". Click Yes.

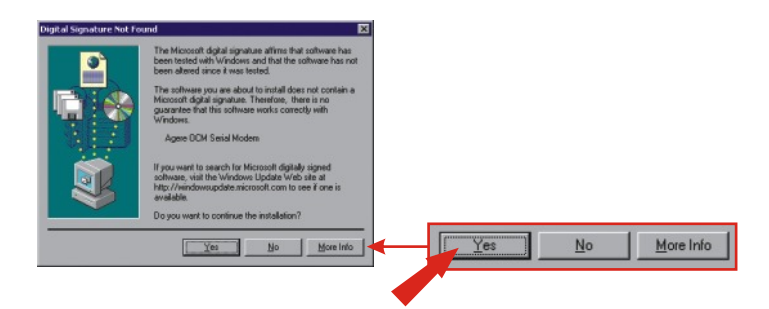

**e.** Click **Finish.**

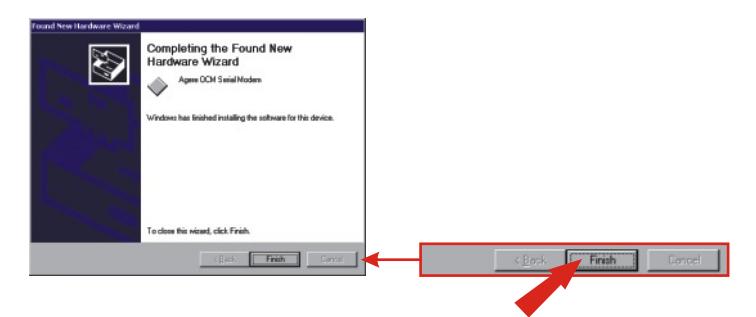

### Windows ME

After completing the modem hardware installation, the **Add New Hardware Wizard** will appear. Please insert the CD-ROM driver into your CD-ROM.

**a.** Click **Install the software automatically (Recommended)**. Click **Next.**

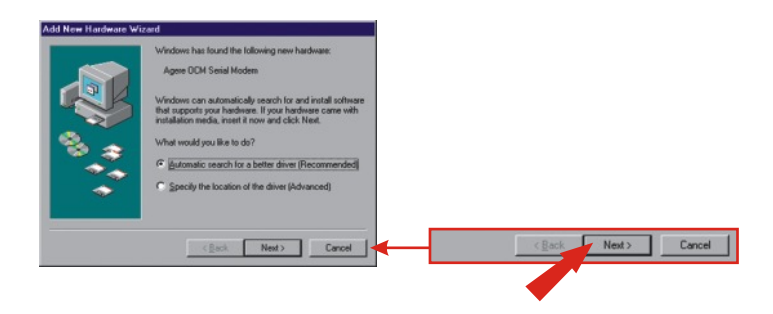

**b.** Click **OK.** 

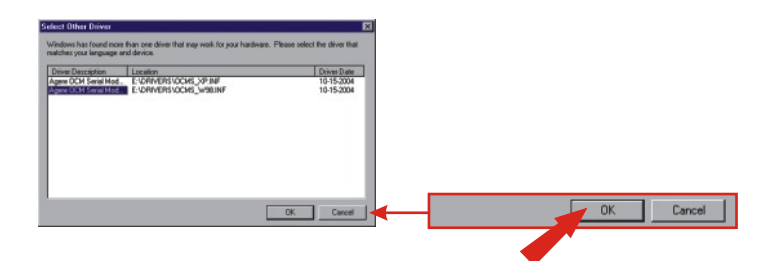

**c.** Click **Finish**.

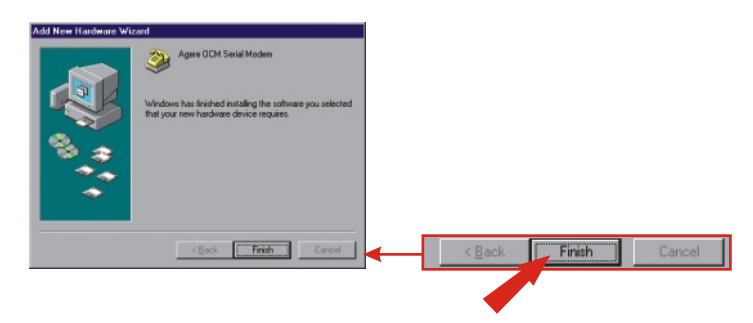

**d.** Click **Install the software automatically** (Recommended). Click **Next**.

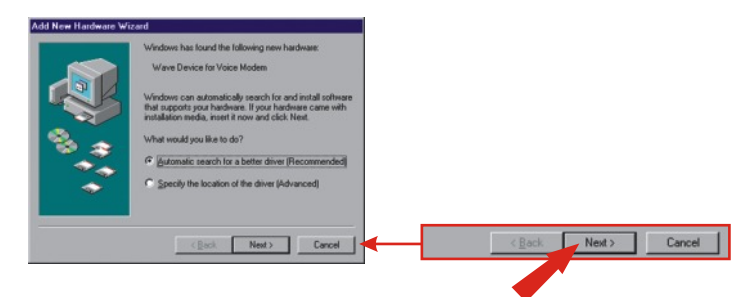

**e.** Click **Finish**.

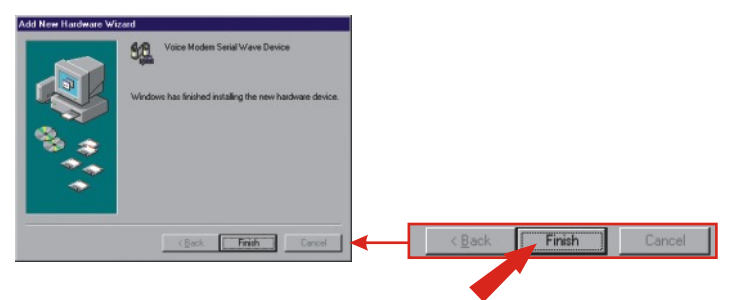

## Windows 98SE

After completing the modem hardware installation, the Add New Hardware Wizard will appear. Please insert the CD-ROM driver into your CD-ROM.

**a.** Click **Next.** 

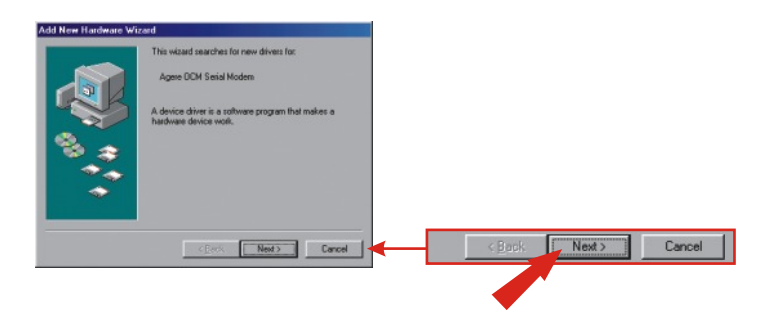

**b.** Click **Search for the best driver for your device. (Recommended).** Click **Next.** 

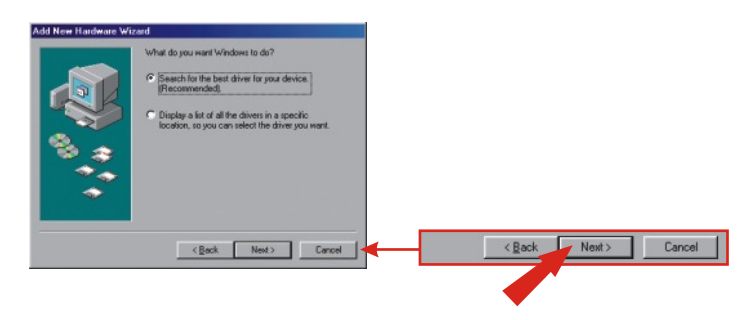

**c.** Click **Specify a location**: Type **E:\Drivers** in the text box. If your CD-ROM uses a different letter than **E**, then use a different letter (i.e. **D:\Drivers**). Click **Next**.

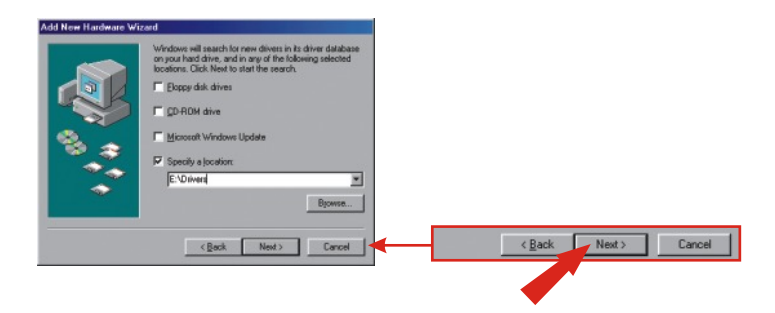

**d.** Click **Next.** 

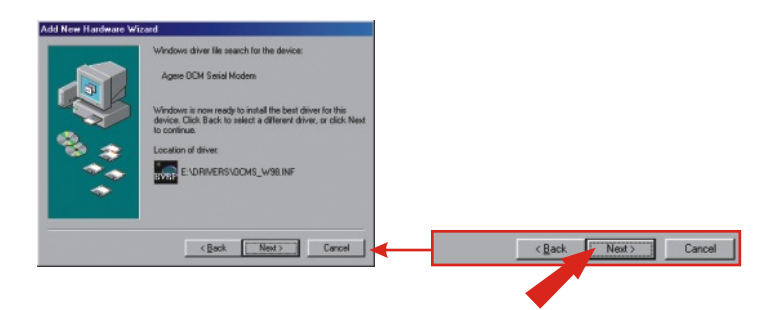

**e.** Click **Finish.** 

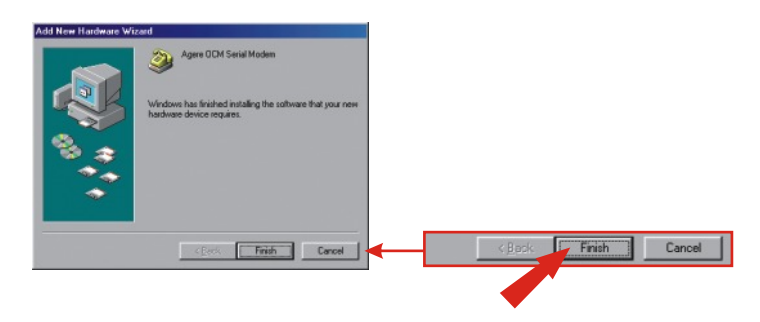

**f.** Repeat steps 1-5 to install the **Wave Device for Voice Modem**.

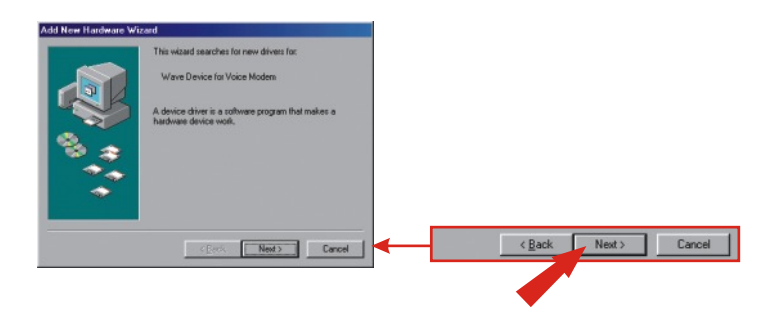

# 5. Add A New Connection

## Windows XP

- **a.** Go to your Control Panel and double click on **Network Connections.**
- **b.** Click on **Create a new connection.**

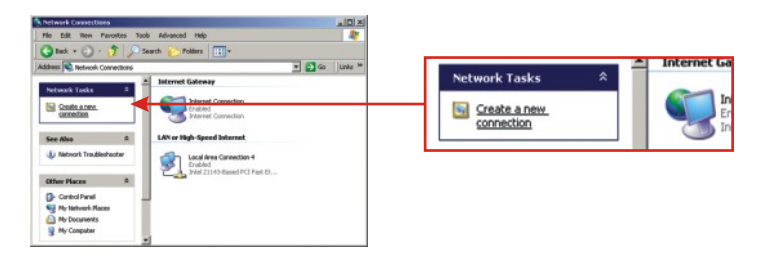

- **c.** The "New Connection Wizard" appears. Click **Next**.
- **d.** Select "Connect to the Internet" and click **Next.**
- **e.** Select "Set up my connection manually" and click **Next**.
- **f.** Select "Connect using a dial-up modem" and click **Next.**
- **g.** Type in a name and click **Next**.

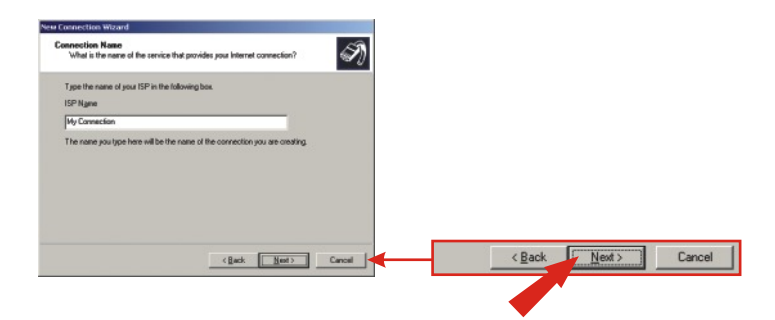

**h.** Type in the appropriate information and click **Next**.

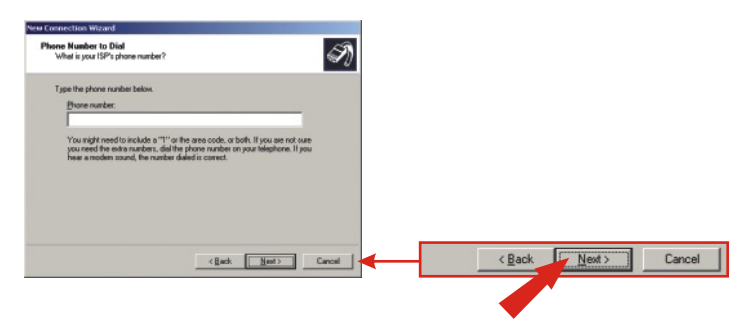

**i.** Type in the required information and click **Next.**

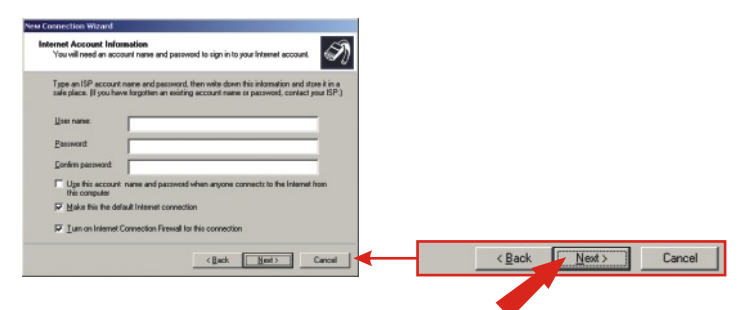

**j.** Click **Finish**.

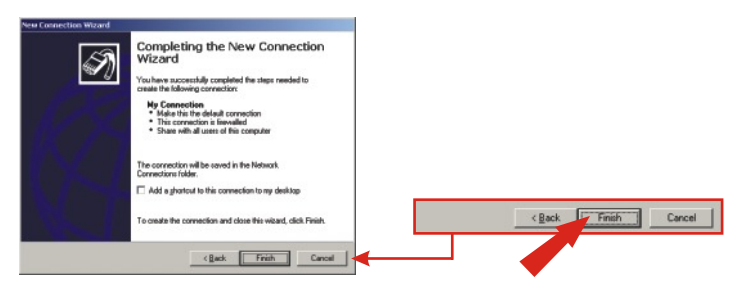

## Windows 2000

- **a.** Go to your Control Panel and double click on **Network and Dial-up Connections.**
- **b.** Double click on **Make New Connection.**

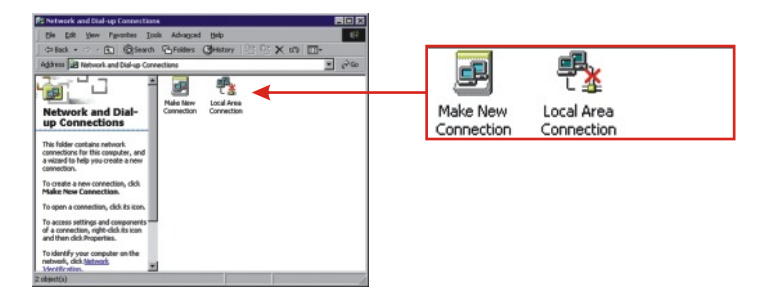

**c.** Type in the appropriate information and click **OK**.

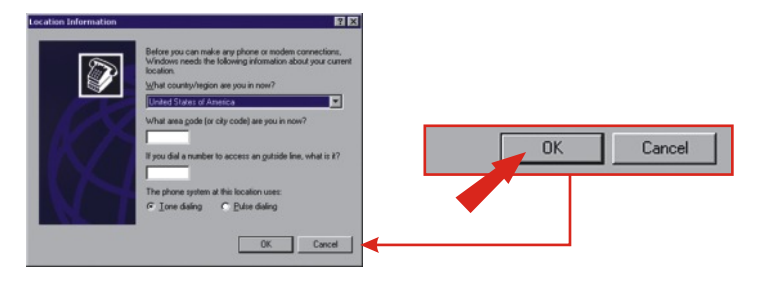

#### **d.** Click **OK**.

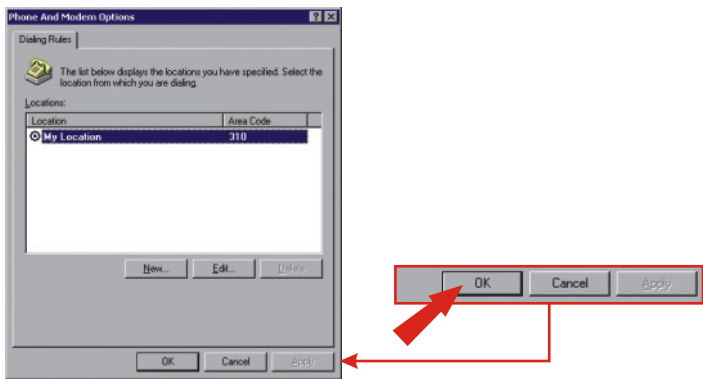

**e**. Click **Next.**

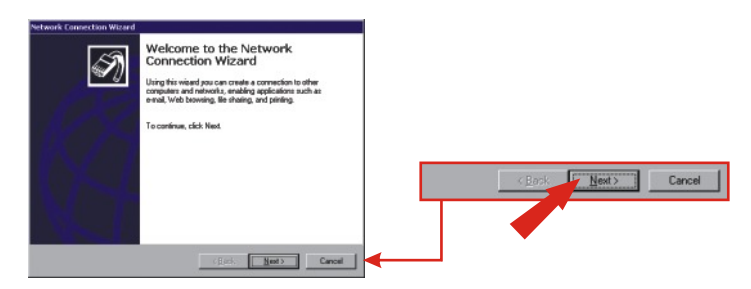

- **f.** Select "Dial-up to the Internet", and then click **Next.**
- **g.** Select "I want to set up my Internet connection manually", and then click **Next.**
- **h.** Select "I connect through a phone line and a modem", and then click **Next.**

**i.** Type in the appropriate information, and then click **Next.**

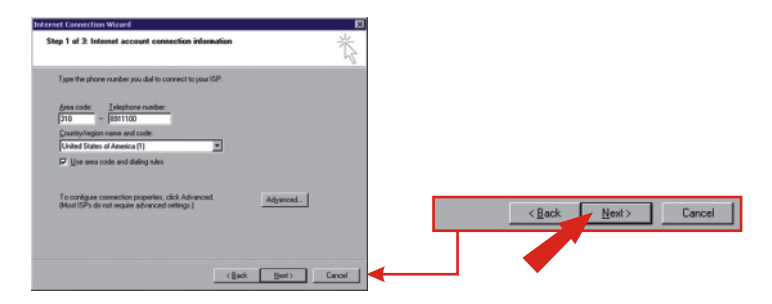

**j.** Type in the appropriate information, and then click **Next**.

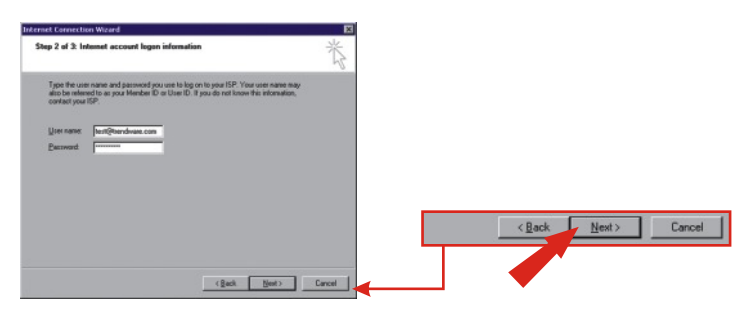

**k.** Click **Next.**

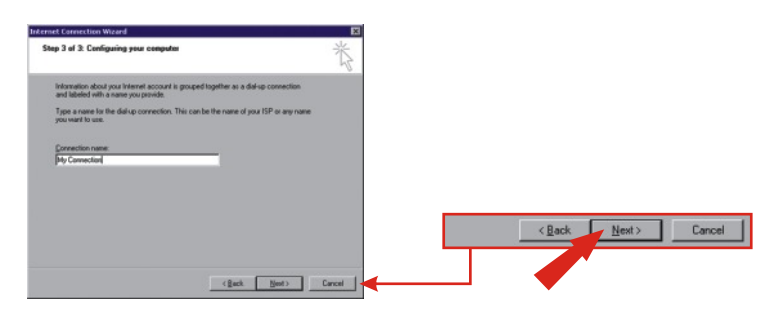

**l.** Select **No** and click **Next**.

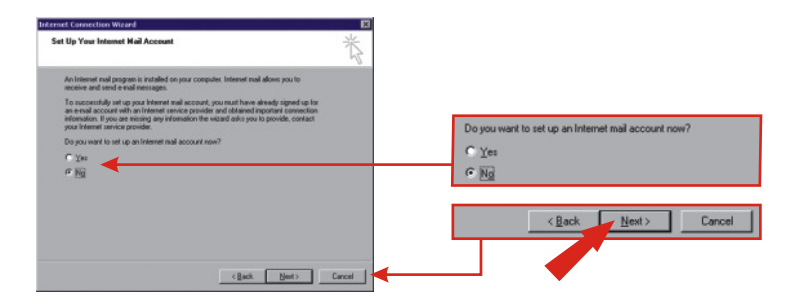

#### **m.** Click **Finish.**

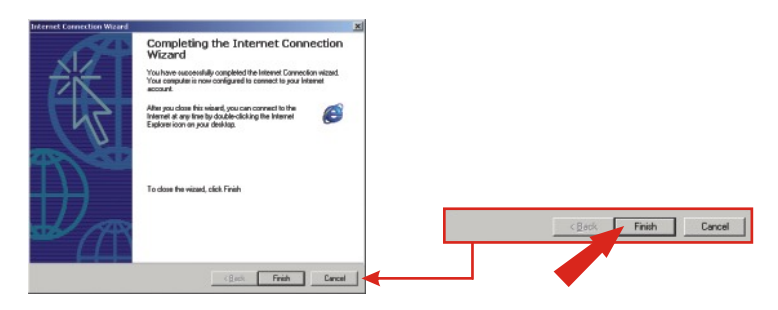

## Windows 98SE/ME

**a.** For Windows Me, click **Start**, highlight **Settings**, and then click on **Control Panel**. Double click the **Dial-Up Networking** icon. For Windows 98SE, double click **My Computer** and Double click **Dial-Up Networking**.

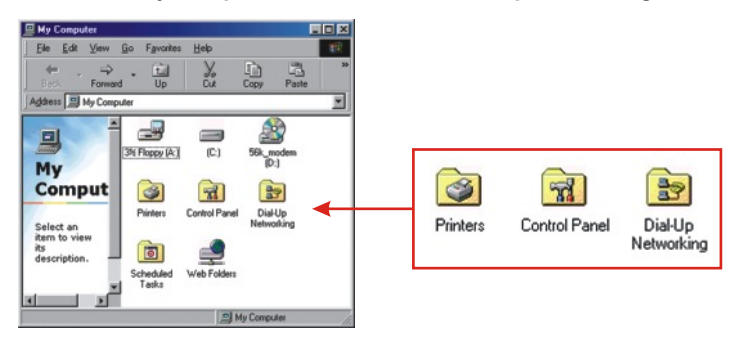

**b.** Click **Next.** 

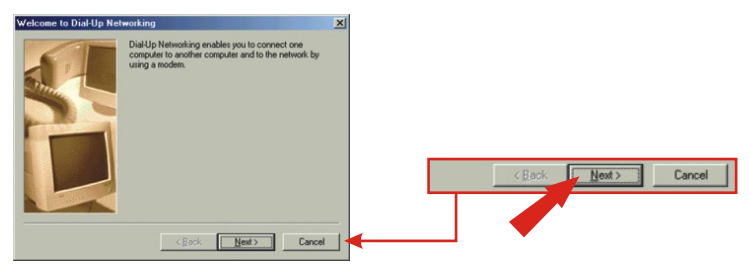

**c.** Type in the appropriate information. Click **Close**.

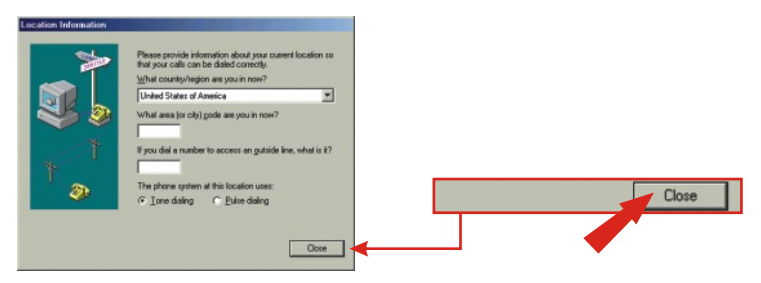

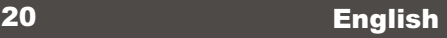

**d.** Click **Next**.

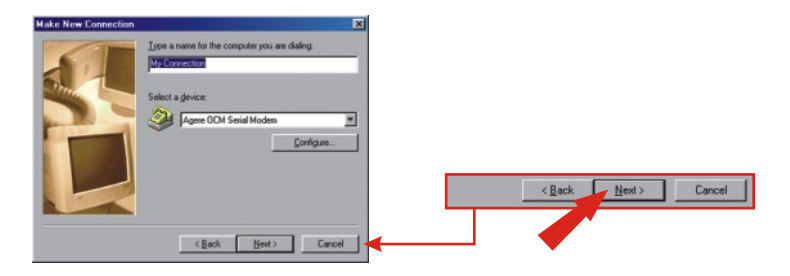

**e.** Type in the appropriate information, and click **Next**.

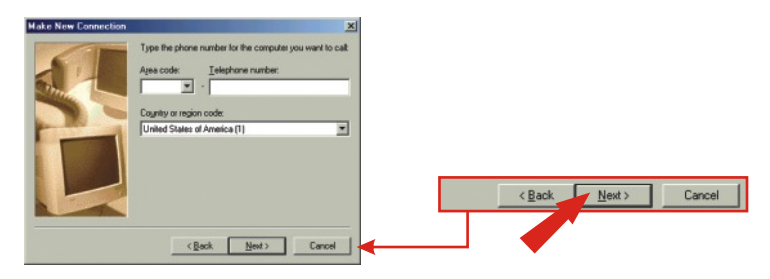

**f.** Click **Finish**.

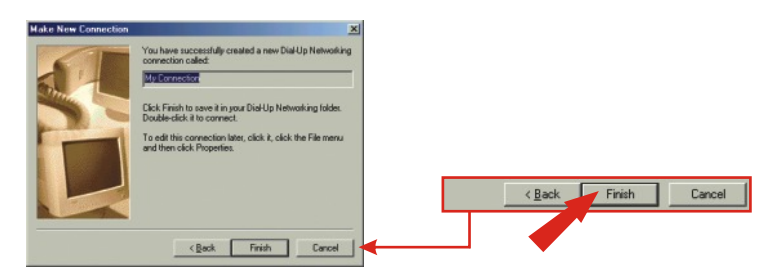

#### **Q1. After I connect the TFM-560X to my PC, the computer does not detect the modem?**

**A1.** Make sure the computer meets the minimum system requirements as shown at the beginning of this quick installation guide. You also need to wait for about 2-4 minutes for your operating system to detect the modem. If you meet the system requirements mentioned in (1. Prepare for Installation) and you still cannot detect the modem, please reboot your computer.

#### **Q2. After successful installation of the TFM-560X, I try to connect to the internet but I get no dial tone. What should I do?**

#### **A2.**

1. Ensure that the telephone cord is securely connected at both modem and wall outlet.

 2. Unplug the telephone cord from the computer and connect it directly to a telephone from the wall outlet. Check for a dial tone. If there is none, the problem is in the telephone cord or system. Call your telephone service provider.

 3. Double-check your country setting. Different country settings will affect modem performance. Please select the correct country.

 4. Check modem performance with a direct line from your telephone company. Some PBXs may cause the telephone line changes and can affect your modem performance.

5. Make sure the phone line is an "analog" phone line.

6. Make sure the IRQ settings match your modem's communication software.

If you have any questions regarding the TFM-560X External Modem, please contact Trendware Technical Support Department.

#### **Certifications**

This equipment has been tested and found to comply with FCC and CE Rules.

Operation is subject to the following two conditions:

(1) This device may not cause harmful interference.

(2) This device must accept any interference received. Including interference that may cause undesired operation.

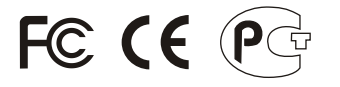

**ANATFI** 0001-06-2375

Este equipamento opera em caráter secundário, isto é, não tem direito a proteção contra interferência prejudicial, mesmo de estações do mesmo tipo, e não pode causar interferência a sistemas operando em caráter primário.

Waste electrical and electronic products must not be disposed of with household waste. Please recycle where facilities exist. Check with you Local Authority or Retailer for recycling advice.

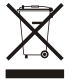

**NOTE:** THE MANUFACTURER IS NOT RESPONSIBLE FOR ANY RADIO OR TV INTERFERENCE CAUSED BY UNAUTHORIZED MODIFICATIONS TO THIS EQUIPMENT. SUCH MODIFICATIONS COULD VOID THE USER'S AUTHORITY TO OPERATE THE EQUIPMENT.

#### ADVERTENCIA

En todos nuestros equipos se mencionan claramente las caracteristicas del adaptador de alimentacón necesario para su funcionamiento. El uso de un adaptador distinto al mencionado puede producir daños fisicos y/o daños al equipo conectado. El adaptador de alimentación debe operar con voltaje y frecuencia de la energia electrica domiciliaria existente en el pais o zona de instalación.

®

# **TRENDNET**

#### Product <sup>W</sup>**@**arranty Registration

**Please take a moment to register your product online. Go to TRENDnet's website at http://www.TRENDNET.com**

#### TRENDnet Technical Support

US · Canada 24/7 Tech Support **Toll Free Telephone:** 1(866) 845-3673

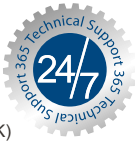

 $Europe$  (Germany · France · Italy · Spain · Switzerland · UK)

**Toll Free Telephone:** +00800 60 76 76 67

English/Espanol - 24/7 Francais/Deutsch - 11am-8pm, Monday - Friday MET

#### **Worldwide**

**Telephone:** +(31) (0) 20 504 05 35

English/Espanol - 24/7 Francais/Deutsch - 11am-8pm, Monday - Friday MET

#### **http://www.TRENDNET.com TRENDnet** 20675 Manhattan Place**.** Torrance, CA 90501

Copyright ©2007. All Rights Reserved. TRENDnet.